# **Alexa Smart Home Skill Integration**

# Purpose

This integration allows HomeSeer users to control their **[devices](#page-5-0)** and device **[features](#page-5-0)** with simple commands using Amazon's Smart Home skill API. This implementation supports ON, OFF, DIM and THERMOSTAT devices for direct control and users can create **Routines** to control other devices with custom phrases. Users who wish to also launch events or control other devices should consider enabling our [Home Automation Skill](https://docs.homeseer.com/display/HSPRODKB/Alexa+Home+Automation+Skill+Integration) as well.

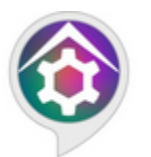

## **HomeSeer SmartHome**

"Alexa, set the hallway light to 50 percent"

### Works With...

### **HomeSeer Devices and Features For...**

- Switches
- Door Locks
- Lights
- $•$  Fans
- Thermostats Colored Bulbs
- 

#### **HomeSeer Events**

All Events Enabled for Voice (discovered as **Scenes** in Alexa)

# Voice Command Syntax Samples

- "Alexa, **turn off** the kitchen light"
- "Alexa, **set** the thermostat to 65 degrees"
- "Alexa, **dim** the porch light to 50%"
- "Alexa, **activate** (or **start**} Good Morning" (runs a HomeSeer event named "Good Morning")

### **Requirements**

- HomeSeer HS4 System (HomeTroller or computer running HS4 software)
- [MyHS Remote Access Service](https://docs.homeseer.com/display/HSPRODKB/Creating+Your+Free+MyHS+Account)
- Amazon Alexa-powered device(s) (Echo, Fire Tablet or similar)

# Initial Setup

You'll need to add a user account to your HS4 system with your MyHS credentials and you'll need to enable **Admin** and **Local** permissions for this account. Once that's done, you'll need to enable voice commands for the HomeSeer devices or device features you wish to control with Alexa. Note that if you have multiple HomeSeer systems and a Premium MyHS account, you'll need to create unique MyHS users for each system. Please follow the steps outlined in this doc: [Using Alexa with Multiple HS Systems](https://docs.homeseer.com/display/HSPRODKB/Using+Alexa+with+Multiple+HS+Systems). Then, follow the steps below:

### **Add MyHS User Account to HS4**

Open your HomeSeer system's web interface and navigate to **Setup > Users**. Add a new user with your MyHS account credentials. Enable **Admin** and **Lo cal** permissions.

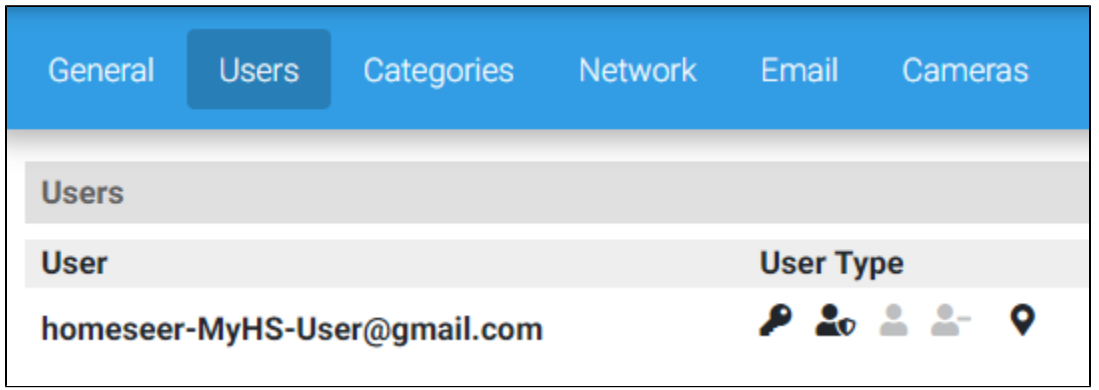

### **Enable Voice Commands for HS4 Devices, Features and Events**

**Devices** or **features** must be **manually enabled for voice commands** in order to be discovered and controlled by Alexa. In this section, we'll show you how to check the voice settings of your current system and how to edit those settings to yield the best results.

#### **How to Tell Which Devices or Features are Enabled for Voice**

Follow the steps below to determine which devices or features are currently enabled for voice in your HS4 system:

1. Navigate to your **Devices page** and enable list view by clicking the **List View** button

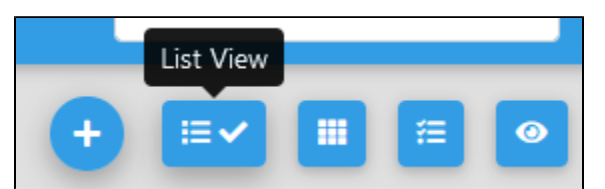

2. Scroll through your list of devices and look for any instance of a **microphone icon**.

- If a microphone appears next to the device, the device is enabled for voice.
- If a microphone appears next to a feature, that feature is enabled for voice.

In this example, the microphones show us that the device (Dual Lamp Module) is **not enabled** for voice and the that the features (Candle Lights and Sofa Table Lamp) **are enabled** for voice.

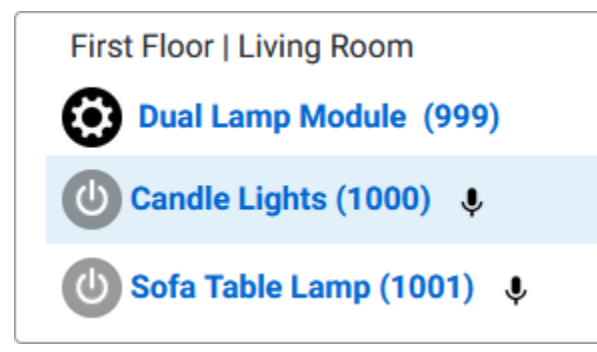

#### **How to Determine Whether Devices or Features Should be Enabled for Voice**

In general, enabling devices is all that will be required for most systems.

However, if you have devices with multiple **[controllable features](#page-5-0)**, you'll need to enable features for those devices. Such devices include (but are not limited to)...

- Smart Plug Strips
- $\bullet$ Multi-Relay Devices
- Dual Lamp or Appliance Modules

Use the guide below to determine which method is best for enabling voice with your system. Then use the steps below to enable voice commands for your devices or for your feature(s).

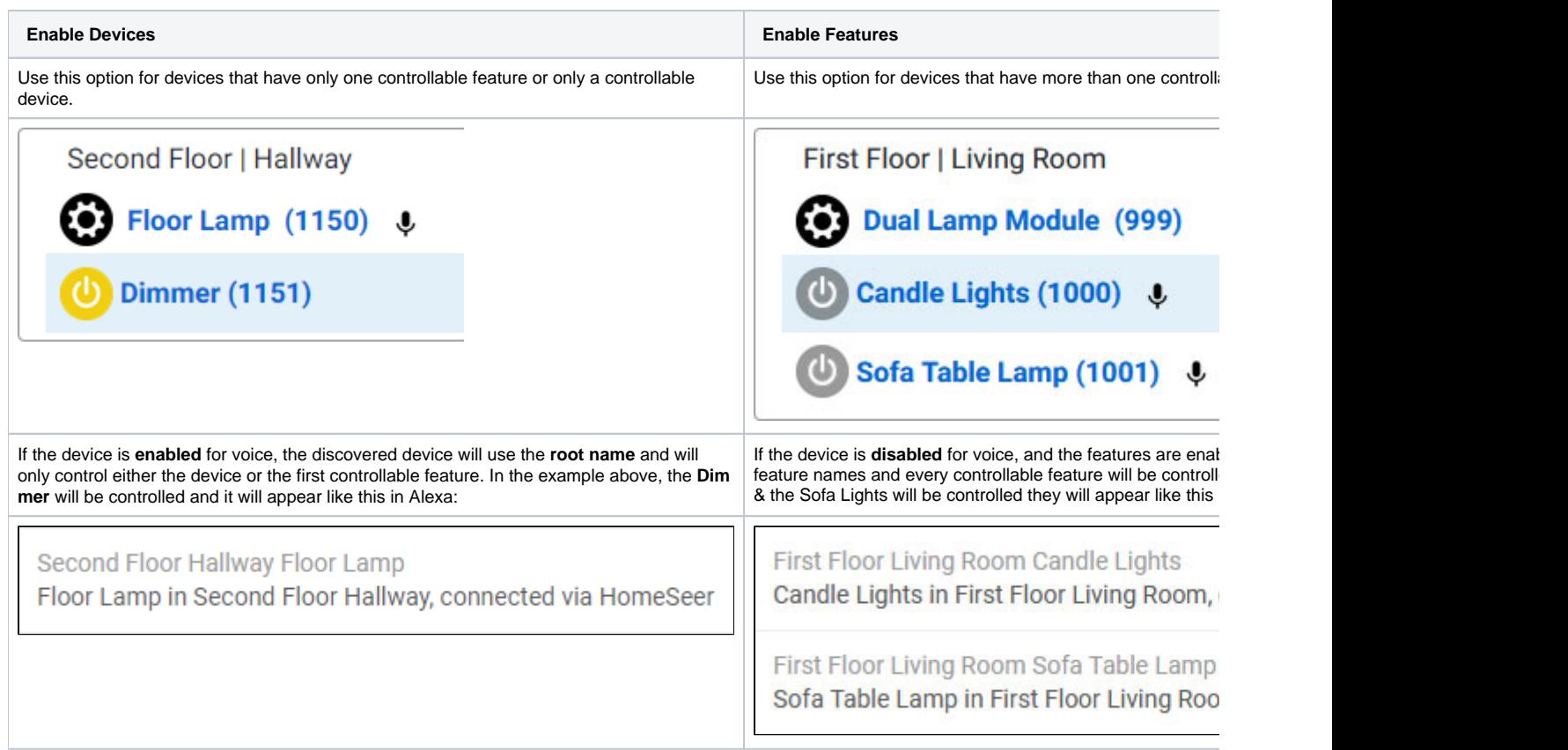

### **How to Enable Voice Commands for devices or Features**

Voice commands can be enabled by editing the settings of **of a single device** or by using the **Bulk Edit** feature or HS4.

- **To enable voice commands for a single device**,
	- 1. Navigate to the settings for its device or for its feature(s),
	- 2. Check the **Voice Command Enabled** checkbox:

**Voice Command Enabled** 

- **To enable voice commands for multiple devices**,
	- 1. Enable bulk editing by clicking the **Bulk Edit** button.

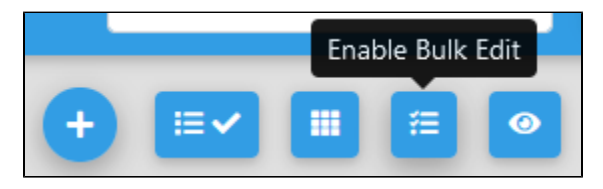

2. Check the check boxes next to the devices or features you wish to enable **Note:** If you check the device check box, the feature check boxes will also be checked by default. **Be sure to un-check the feature check boxes** before enabling voice for these devices.

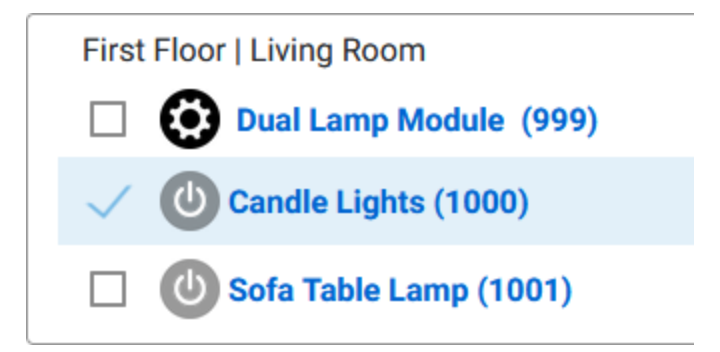

3. Open the Bulk Action menu at the top of the devices page and select Enable Voice

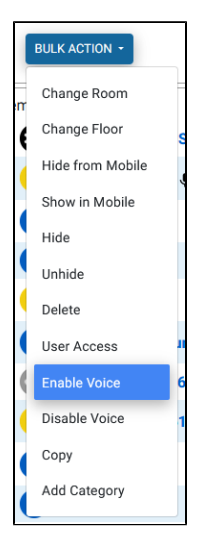

### **How to Enable Voice Commands for Events**

If you wish to launch events with Alexa, you'll need to enable events for voice. Follow these steps:

1. Edit the event you wish to enable for voice and click the **Advanced Options** button

### **ADVANCED OPTIONS**

2. Check the **Voice Command** check box and click **SAVE**

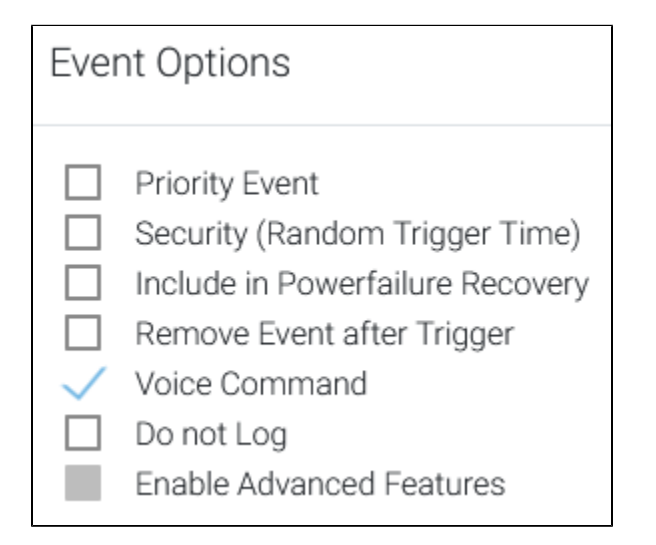

**How to Change Voice Command Names for Devices or Features**

By default this integration is designed to recognize the **Device Name** or **Feature Name** in your spoken commands. However, this may not always be desirable. For example, let's say you have a **Floodlight Sensor** device with a feature called **Switch**. Normally, you'd have to speak **"Alexa, turn on the Floodlight Sensor Switch"**. That's pretty wordy and not very intuitive. To improve on this, we've included a **Voice Command** field that's designed to override the name field. To use it...

- 1. Navigate to the settings page of the device or feature you wish to edit
- 2. Enter the name you wish to speak into the **Voice Command** Field
- 3. Click the **Save** button

In the example below, **"Flood Lights"** are entered into the **Voice Command** field. The resulting spoken command now becomes: **"Alexa, turn on the Flood Lights"**.

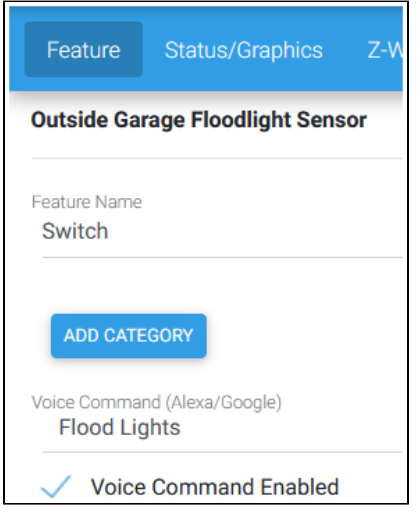

### **How to Change Voice Command Names for Events**

1. Edit the event you wish to change the Voice Command for and click the first icon in the toolbar to edit name properties

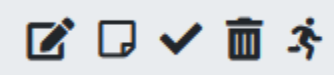

2. Type you new name into the Voice Command field.

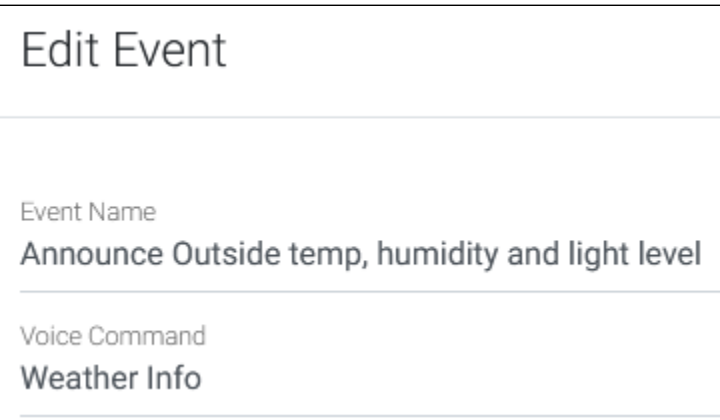

In the example above, you'll now be able to speak "**Alexa, Activate Weather Info**" instead of "Alexa, Activate Announce Outside temp, humidity and light level"

### Smart Home Skill Setup

- 1. Open the Alexa app on your mobile device or visit<https://alexa.amazon.com>from your web browser and sign in to your Amazon account.
- 2. Click or tap **Skills** or **Skills & Games** and search for **HomeSeer**.
- 3. Select **HomeSeer SmartHome Skill** and click **Enable**.
- 4. Our MyHS login page will appear. Enter your credentials and click **Log In**.
- 5. Close the login window and click **Discover Devices**.
- 6. Alexa will take a moment to find all the voice-enabled devices and will then list them.

# **Testing**

After device discovery is complete, you should be able to control any discovered device by using any combination of its name and location. For example, if the discovered device is First Floor Living Room Candle Lights, the following commands should work:

- "Alexa, turn on the **Candle Lights**"
- "Alexa, turn on the **Living Room Candle Lights**"
- "Alexa, turn on the **First Floor Living Room Candle Lights**"

# Troubleshooting

If for any reason, you can't control your devices after discovery, here are a few things to check:

- Make sure MyHS is connected to your system. Navigate to myhs.homeseer.com and log into your account. Access your system.
- Make sure Alexa is working. Talk to your Alexa device to ensure the service is working.
- Check your Internet connection.

If everything is working but you still can't control devices, open a [service desk ticket](https://dev.homeseer.com/servicedesk/customer/portals) for help.

# <span id="page-5-0"></span>Glossary of Terms

- **Device** Refers to a HomeSeer entity that represents either a physical product (like a smart switch) or a non-physical product or status (ie "virtual device"). Devices normally contain settings for a product so can usually be identified with the settings icon. In the example below, the **Floodlight Sensor** is the device.
- **Feature** Refers to a HomeSeer entity that represents an attribute of a device. In the example below, **Motion Sensor**, **Switch**, **Temperature** and **Luminance** entities are all features.
- **Controllable Feature** Refers to a feature that can be controlled by HomeSeer. Controllable features typically include buttons, drop down menus, sliders or some other type of control. In the example below, **Switch** is a controllable feature.

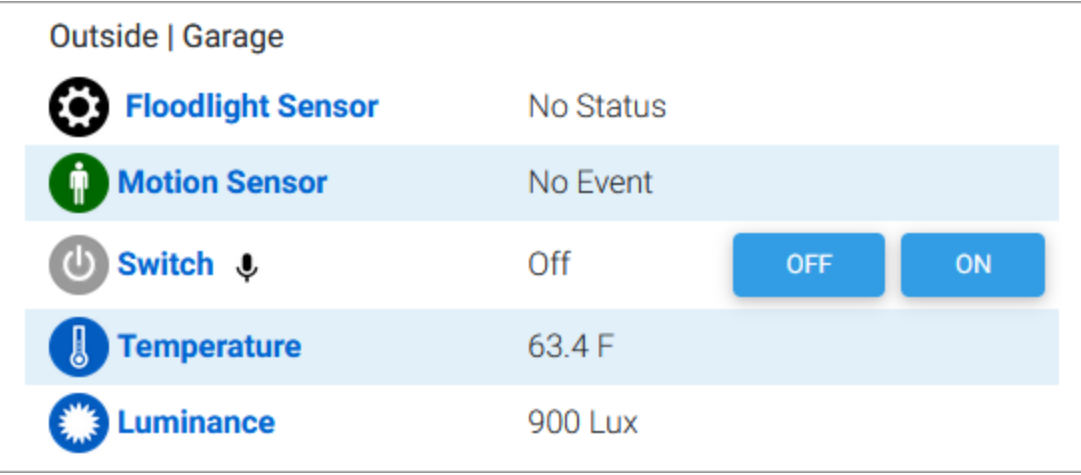